## Внутренняя оптимизация

# 11 / Заголовок первого уровня - h1 Заголовок второго уровня - h2

Заголовок третьего уровня - h3

Заголовок четвертого уровня - h4

Заголовок пятого уровня - h5

Заголовок шестого уровня - h6

**H1** - сообщает поисковой системе, насколько контент, представленный на странице, соответствует заголовку страницы (Title)

- Заголовок H1 должен встречаться на странице только один раз.
- Данный заголовок помещается в самом начале текста, желательно вверху страницы.
- Заголовок H1 должен располагаться выше заголовков других уровней.
- Размер шрифта данного заголовка должен быть больше размера шрифта заголовков низшего уровня. По умолчанию так оно и есть, но если стилями задано иное, следует исправить ситуацию.

### Заголовки H2

В тексте может быть

КЕРКОРНИЗируют заголовок H1 и структурируют весь

текст. <sup>В</sup> заголовки H2 мы включаем расширенные запросы, которые имеют более низкую частотность.

### Ошибки использования заголовков H1 и  $H<sub>2</sub>$

Использование тегов <h1> и <h2> для стилизации элементов страницы.

Использование одинаковых заголовков для разных страниц.

Помещение в заголовки гиперссылок. Присутствие на странице двух и более заголовков H1.

Внешняя оптимизация

Качество ресурса на данный момент больше оценивается по показателям **PR** и **тИЦ**.

Суть тематического индекса цитирования (тИЦ) – выявить количество ссылающихся сайтов Яндекса, влияющего на рейтинг в Яндекс Каталоге.

PR или Page Rank – «весомость» сайта, рассчитанная Google по собственной формуле.

Поисковики работают так: определяют релевантность запросам. То есть анализируют по своим алгоритмам тексты страниц, количество и плотность вхождения ключей, теги и т.д. Яндекс берет в расчет 3 показателя: ИЦ, тИЦ и ВИЦ.

Внешним ИЦ выявляется популярность в сравнении с другими ресурсами. Индексом цитирования – важность (популярность) страниц. Тематическим ИЦ – «престиж» сайта, подсчитываемый из количества ссылок другими ресурсами.

У Google своя система оценки важности – PR. Он считает не только число ссылок одного сайта на другой, но и исчисляет ранг ссылающихся ресурсов.

### Покупка ссылок

Внешняя оптимизация включает в себя подготовительный этап - анализ текущего ссылочного профиля сайта (анкор-листа). На основе полученных данных формируется стратегия закупки.

Процесс наращивания ссылочной массы осуществляется постепенно и равномерно, нельзя одномоментно покупать 100 ссылок на ресурс, тем более, если он новый или у него нулевая ссылочная масса. Поисковый робот воспримет такой неестественный рост как ссылочный взрыв и может применить к сайту соответствующие санкции.

#### Правила отбора

доноров:

- соответствие тематики (идеальный вариант одинаковые тематика + регион)
- посещаемость сайта: чем больше тем лучше
- количество исходящих ссылок: чем меньше тем лучше
- живой сайт с обновляемым контентом
- присутствие в новостных агрегаторах или Яндекс.Каталоге
- сайт не участвует в биржах динамических ссылок

### Анкоры.

- прямые
- разбавленные
- словоформы
- слова-переформулировки
- естественные
- брендовые

### Как получить ссылки на сайт?

Регистрация в каталогах **РРУ БЪЛИ**кация статей на тематических Размечаение прессрелизов. Форумы, **КВАКУрс**, акция, **бону**альные сети

### Каталоги сайтов

http://webplus.info/ http://www.promotion.su/ http://zabor.com/ http://fis.ru/ http://www.nofollow.ru/ https://top.mail.ru/ http://top.uvaga.by/ https://yandex.by/yaca/cat/Computers/Internet/Ratings/?redircnt=1488348992.1 https://top100.rambler.ru/navi/ http://www.ratingruneta.ru/ratings/ http://top.ucoz.ru/ http://www.tit.by/ http://www.alexa.com/topsites/countries/RU http://ratingbynet.by/ http://www.akavita.by/ru/ http://top1000-ru.hotlog.ru/ http://www.liveinternet.ru/rating/ru/ http://webcat.info/ http://openlinks.ru/

### Белые каталоги статей

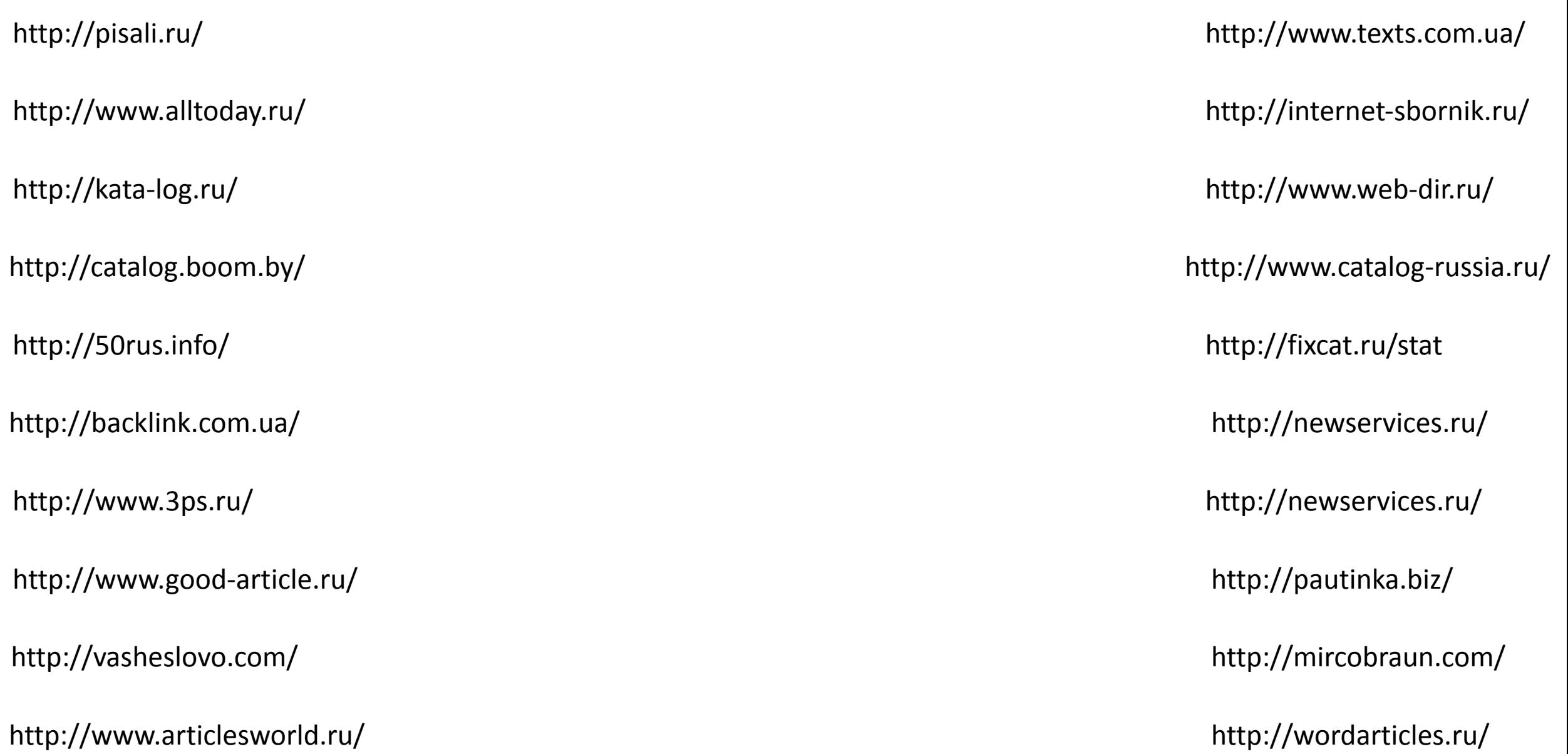

### **Вебвизор**

Вебвизор – это инструмент Яндекс.Метрики, который дает возможность следить за действиями пользователей на сайте с помощью видеозаписи посещений в счетчике.

Вебвизор в Метрике способен записать до 1000 посещений в день (которые будут хранится в системе 14 дней. Запись посещений проводится равномерно в течении 24 часов. Размер страницы, которая сохраняется в Вебвизоре Яндекс, должен быть в пределах 200 Кб.

Для просмотра данных для динамических страниц (к примеру, корзина товаров в интернет-магазине) в настройках Вебвизора следует указать шаблоны адресов таких страниц (в зависимости от способа загрузки контента).

Без перехода на другие вкладки в Яндекс.Метрике при помощи сводного отчета Вебвизора можно видеть:

- Источник, через который пользователь попал на сайт;
- Запрос, по которому посетитель пришел из поисковой системы или сайт, с которого был совершен переход;
- Регион, из которого пришел посетитель;
- Браузер и операционную систему посетителя;
- Время посещения и время, которое пользователь провел на сайте;
- Какие страницы просмотрел посетитель, оформил ли он заказ.

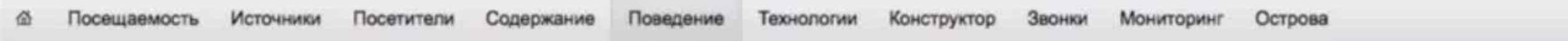

4 декабря 2014 ∰ ▼ сегодня

2 недели неделя

вчера

#### Добавить условие

 $\sqrt{ }$ 

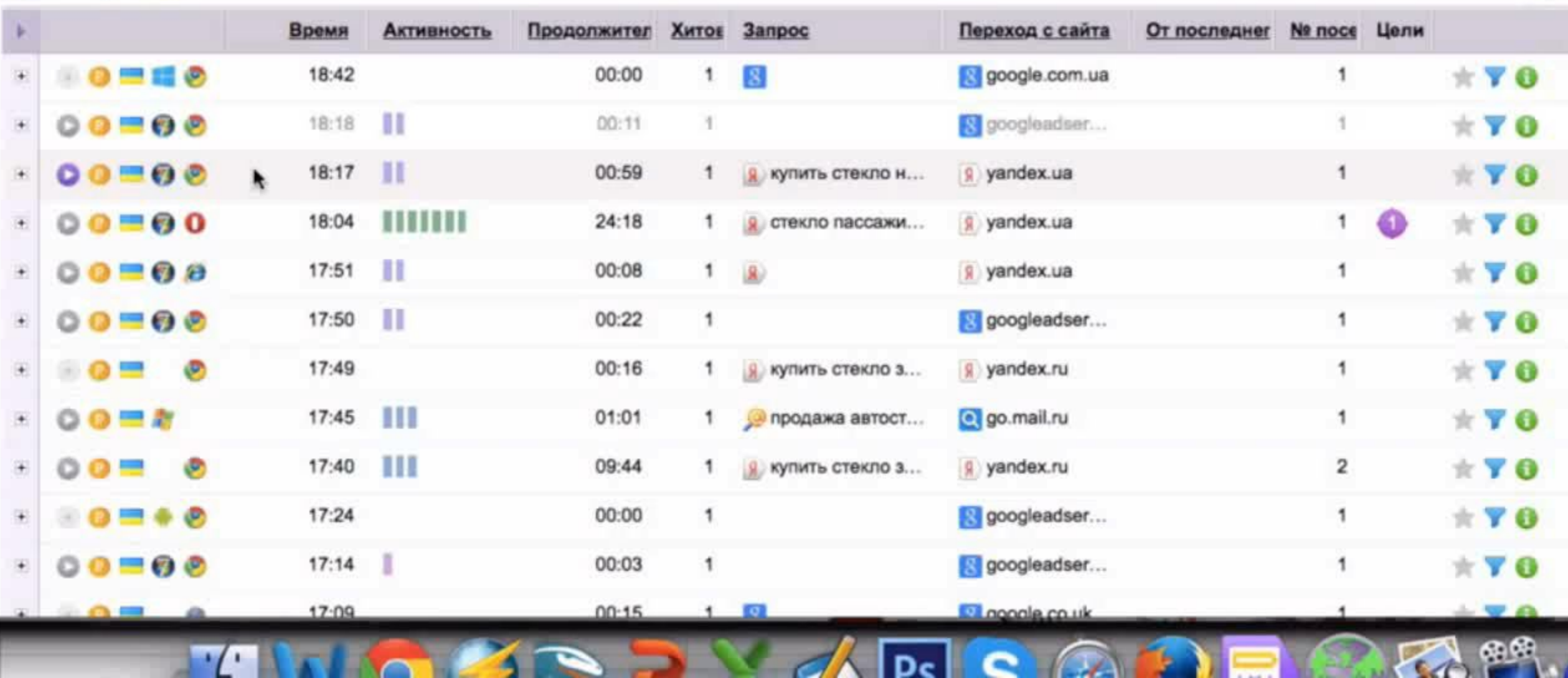

 $\alpha$  Dell

 $\sim$   $\sim$ 

### Facebook

Не включайте продвижение поста сразу, пусть пройдет хотя бы несколько часов, тогда вы получите еще и органический охват.

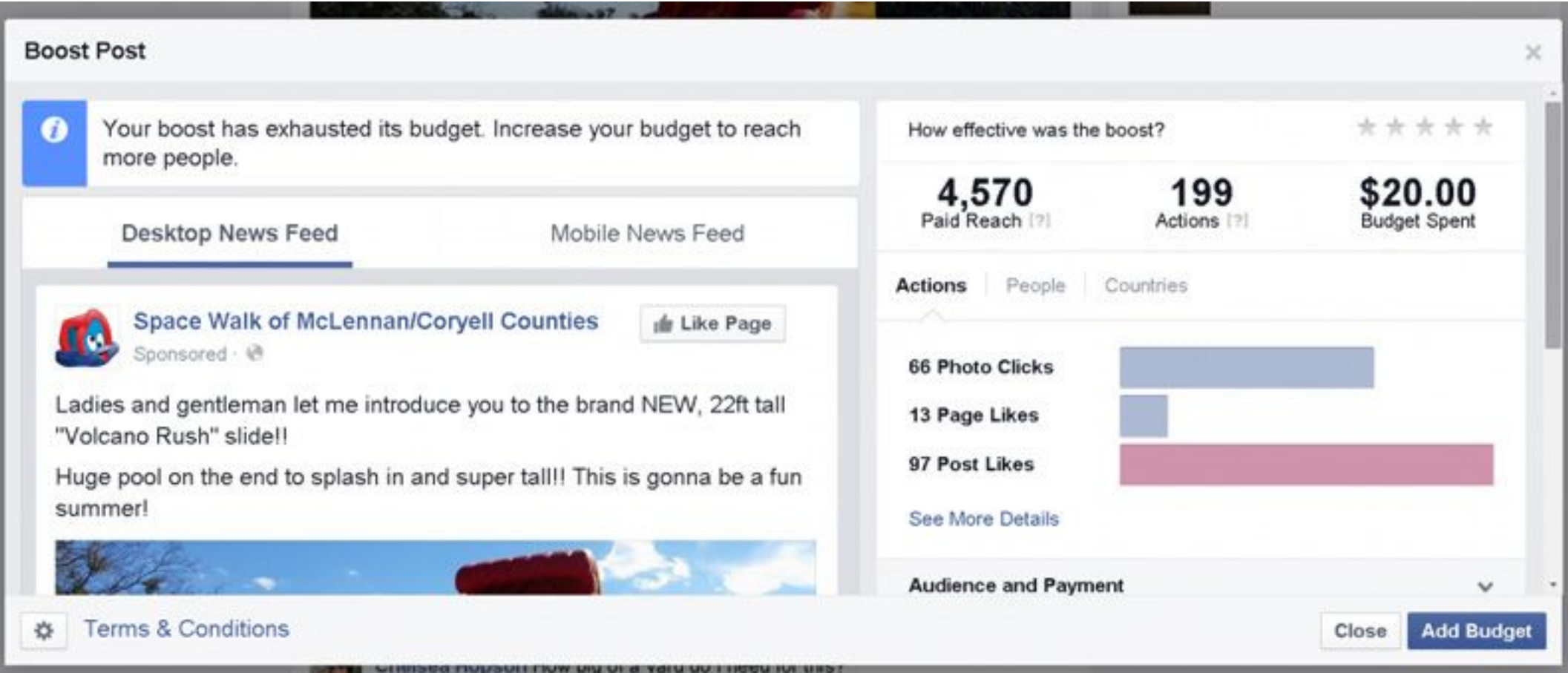

Создайте оригинальную обложку

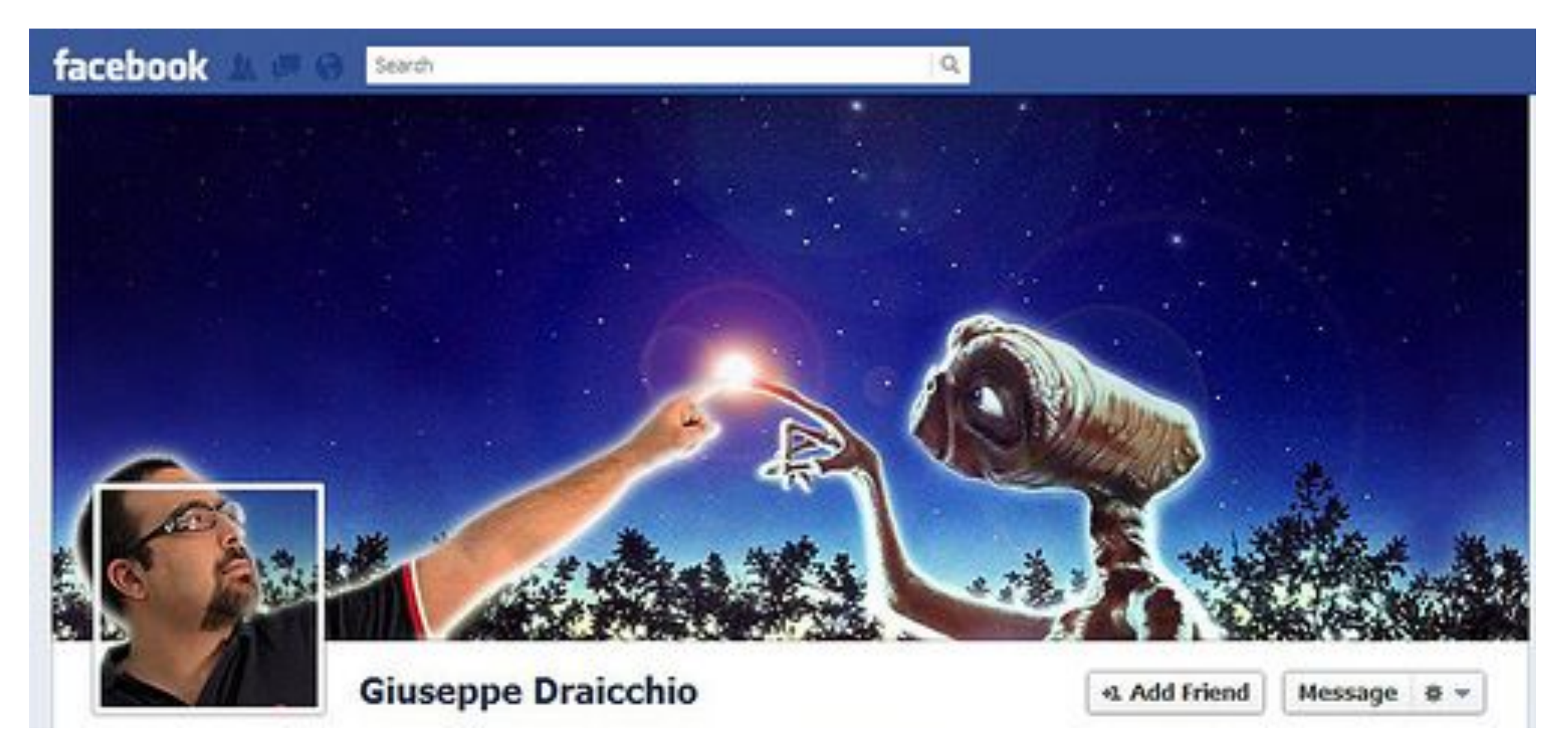

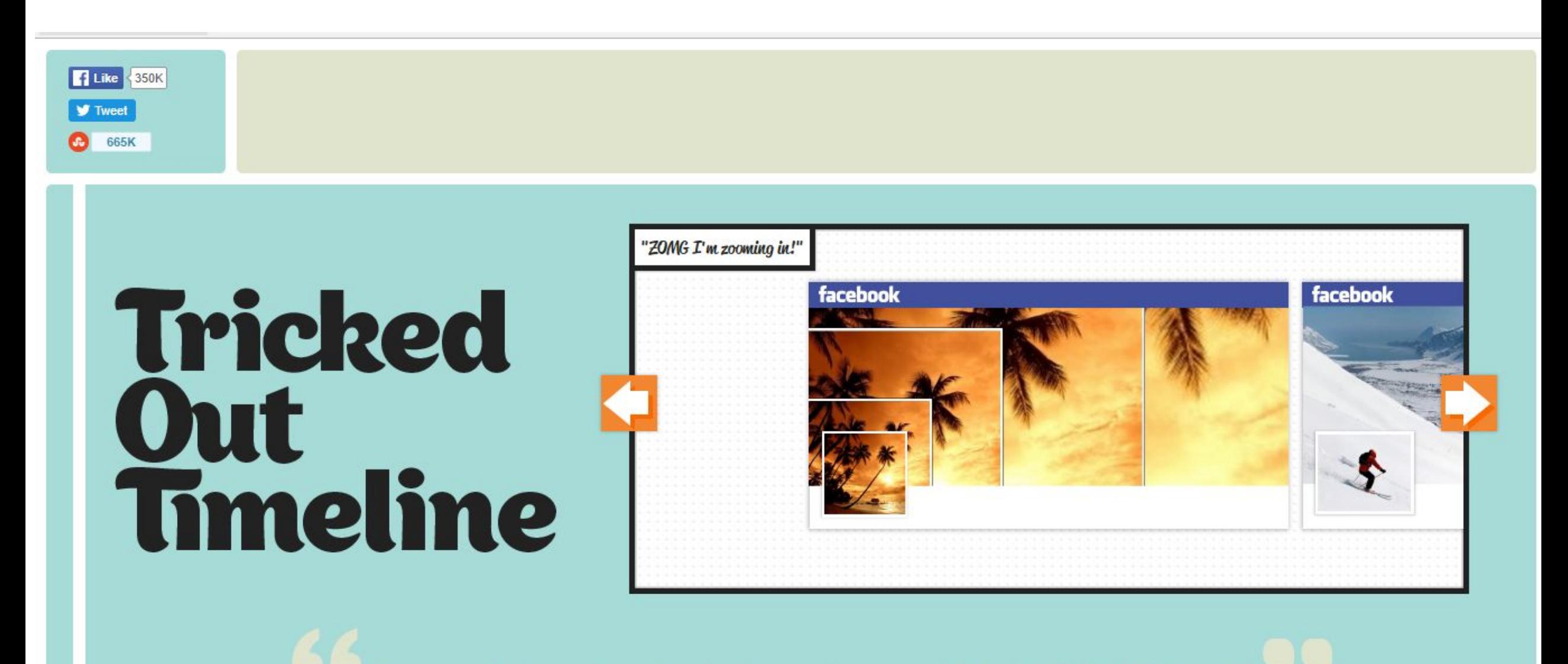

Create the best Facebook Cover Photos. QUICK, EASY & FREE!

#### Придумайте красивый

#### «Настройки» – «Информация Страницы» – «Редактировать веб-адрес на Facebook»

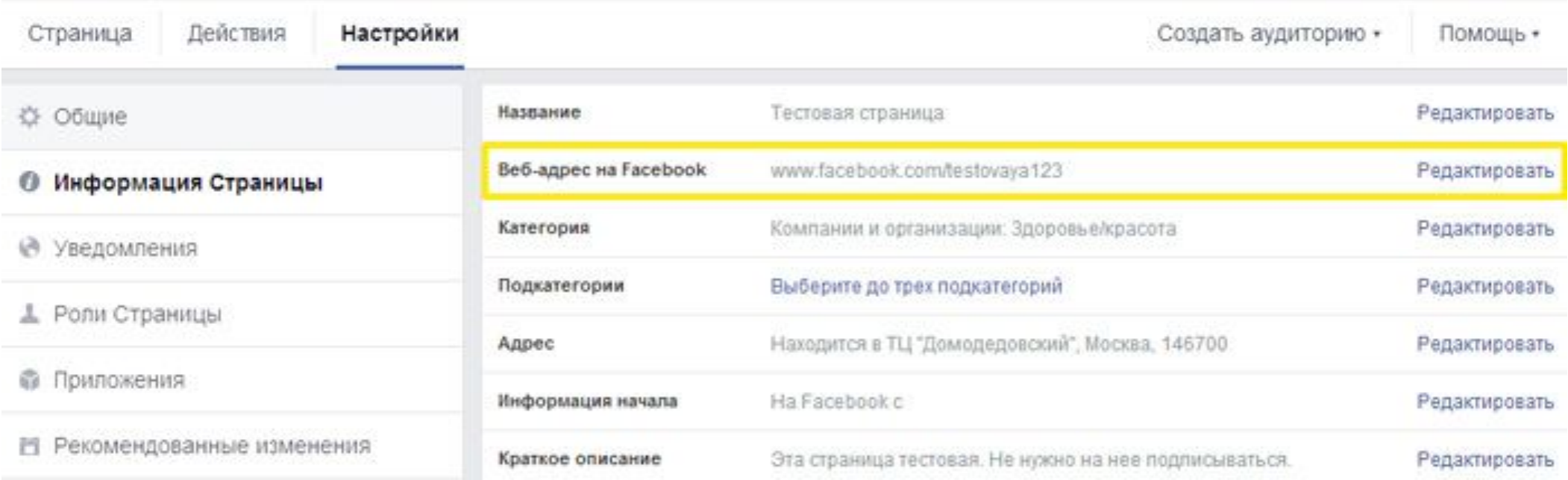

#### Заполните все поля в разделе «Информация Страницы»

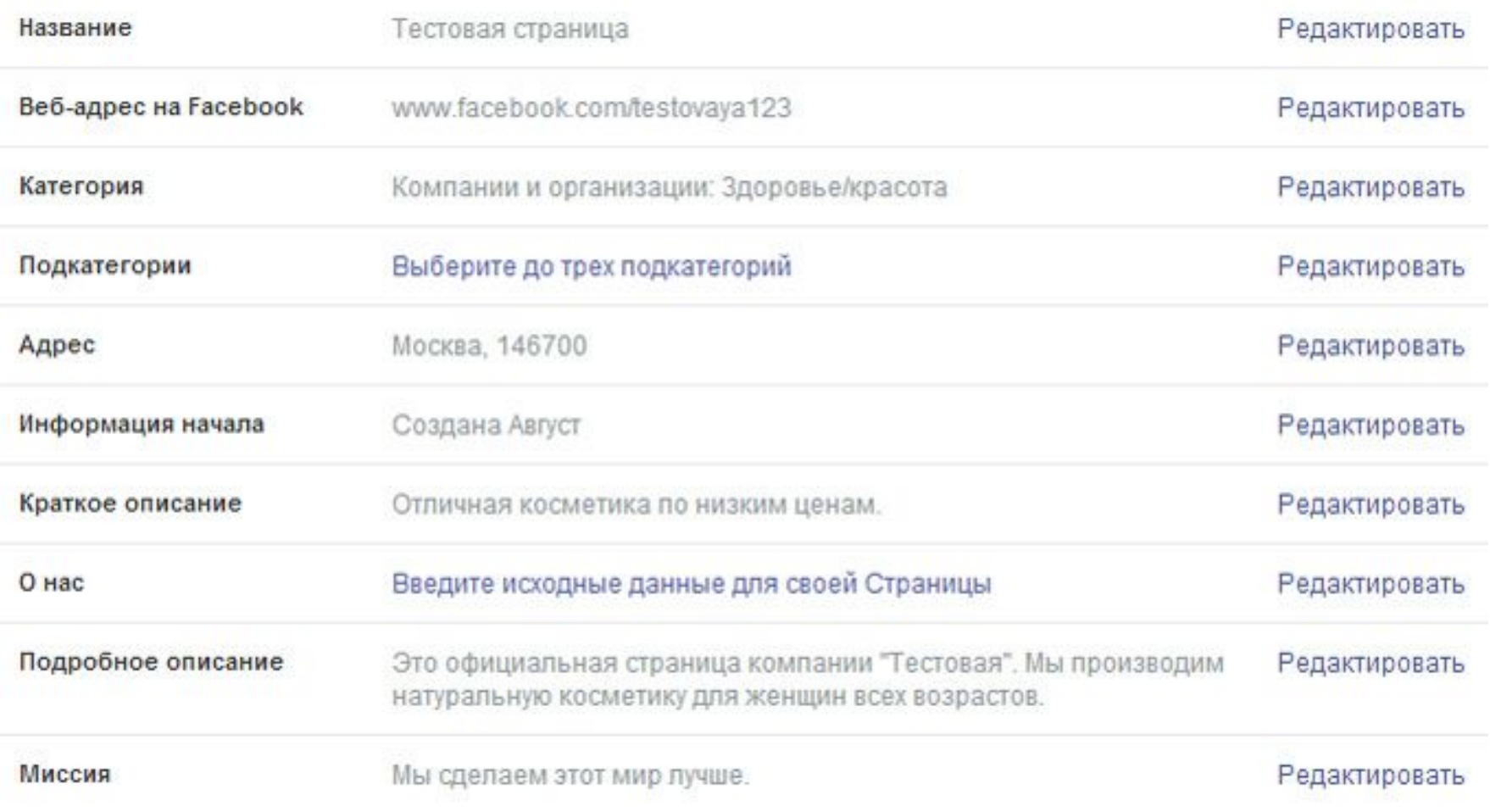

#### Пригласите людей из списка emailконтактов

Пригласите людей из списка контактов электронной почты

 $\times$ 

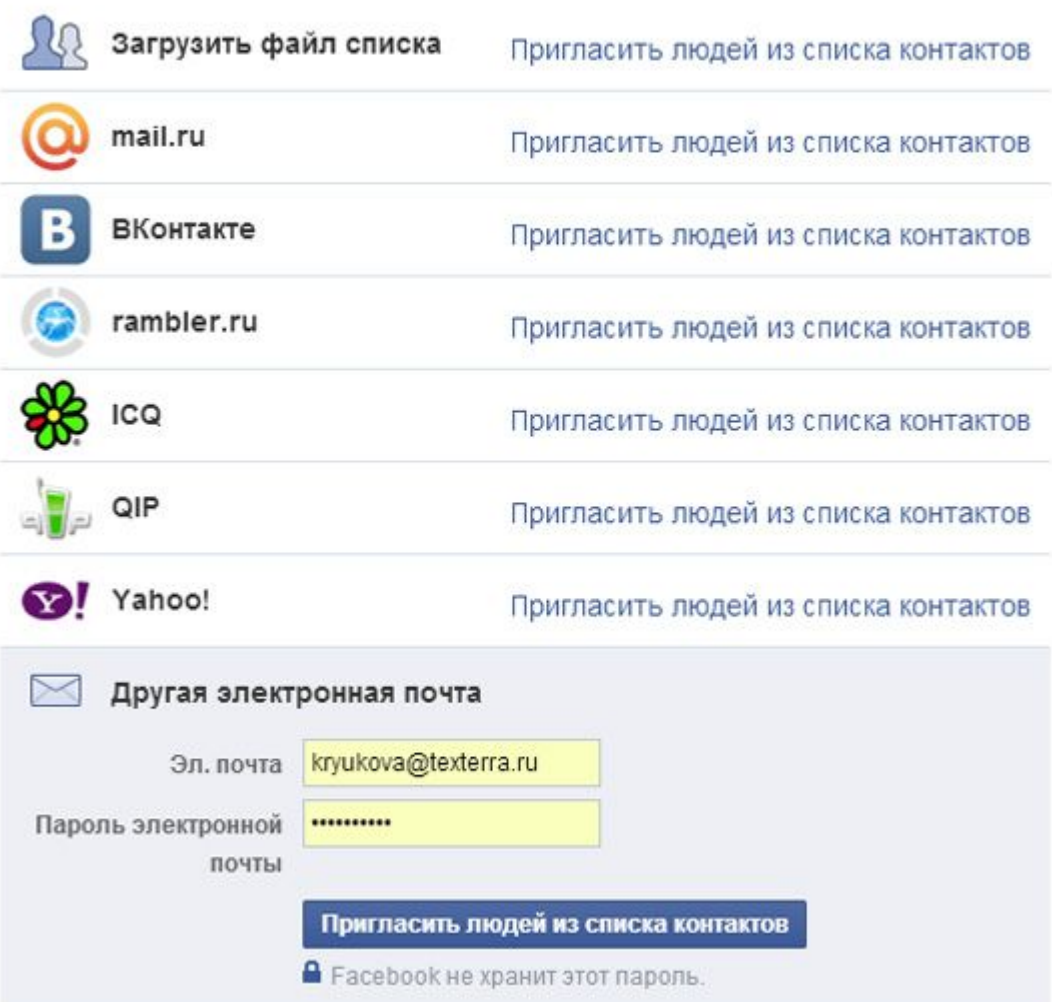

#### Пригласите своих друзей

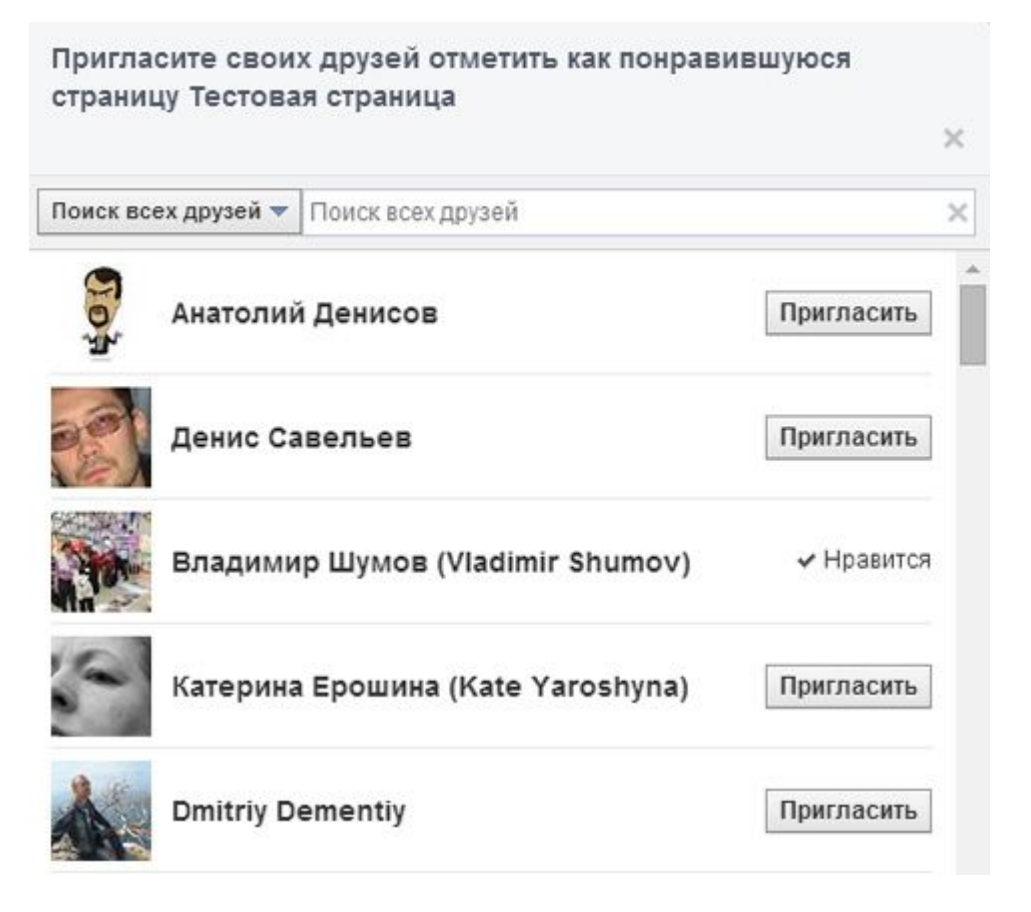

#### Высылайте приглашение каждому новому другу

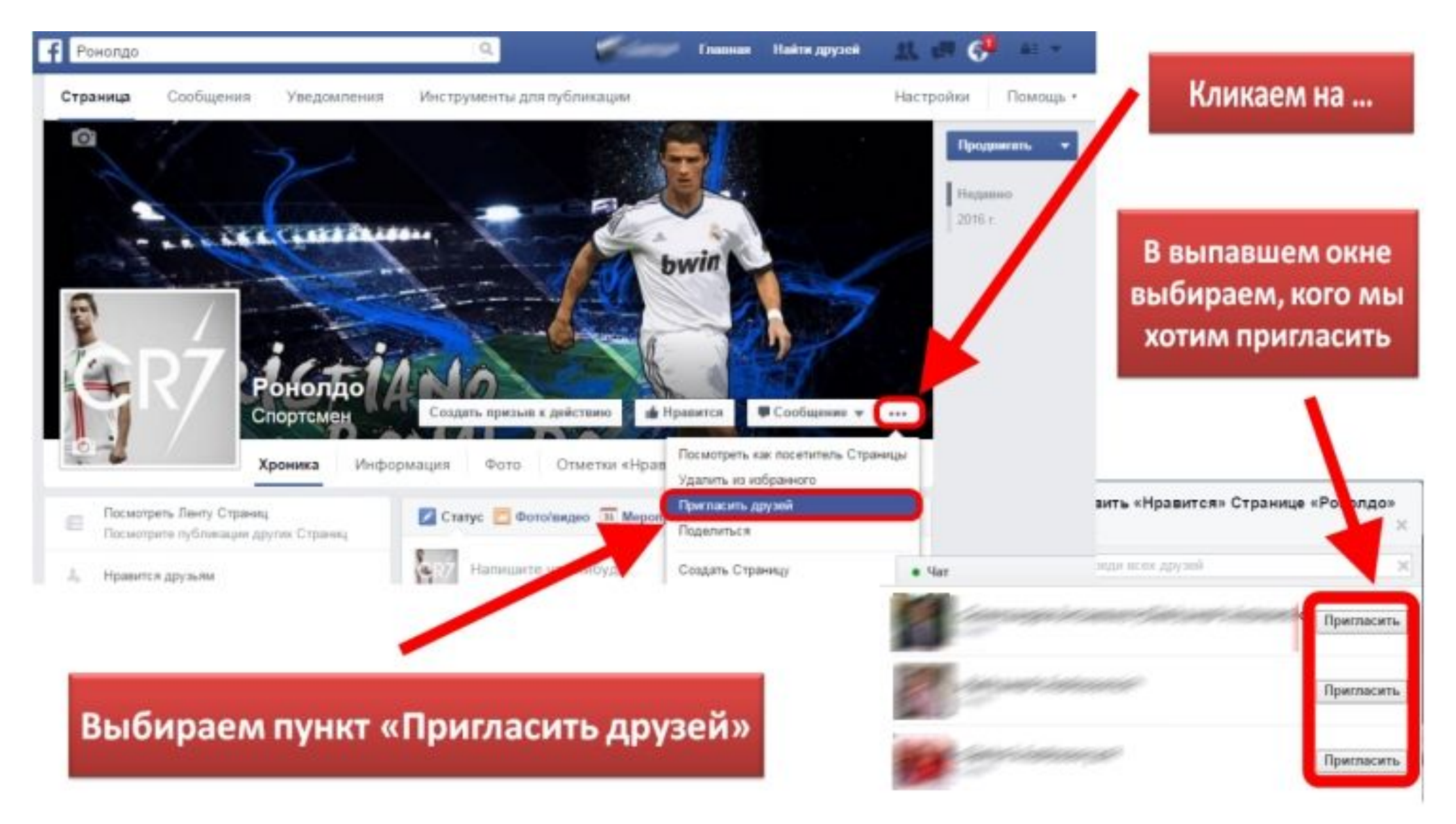

#### Укажите свое место работы в информации о себе

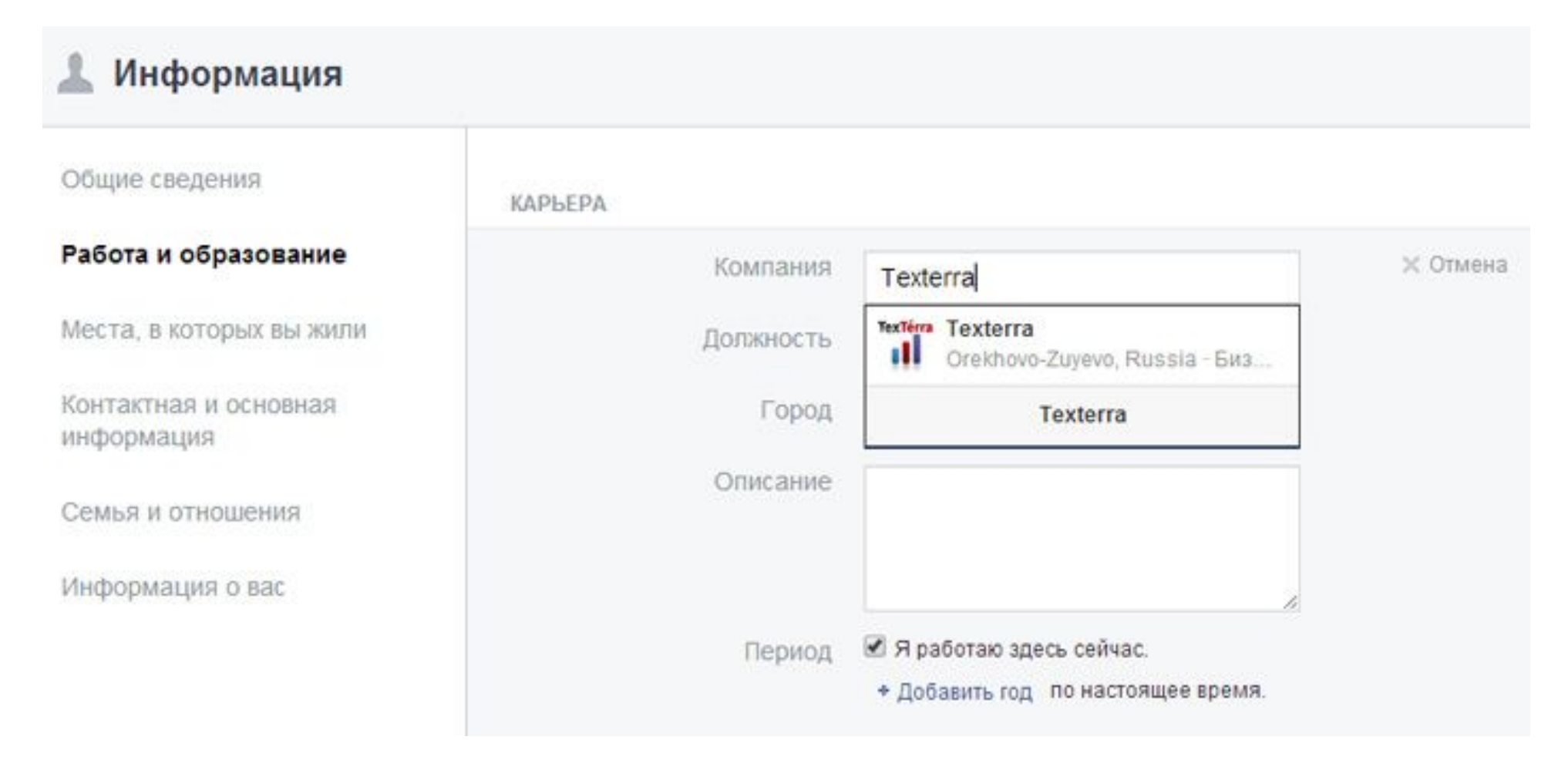

#### Сделайте так, чтобы пользователи видели ваши отметки

«Еще» – «Управление вкладками», уберите все ненужные вкладки (фильмы, книги, музыка и т.д.) и поставьте галочку напротив «Отметки Нравится»

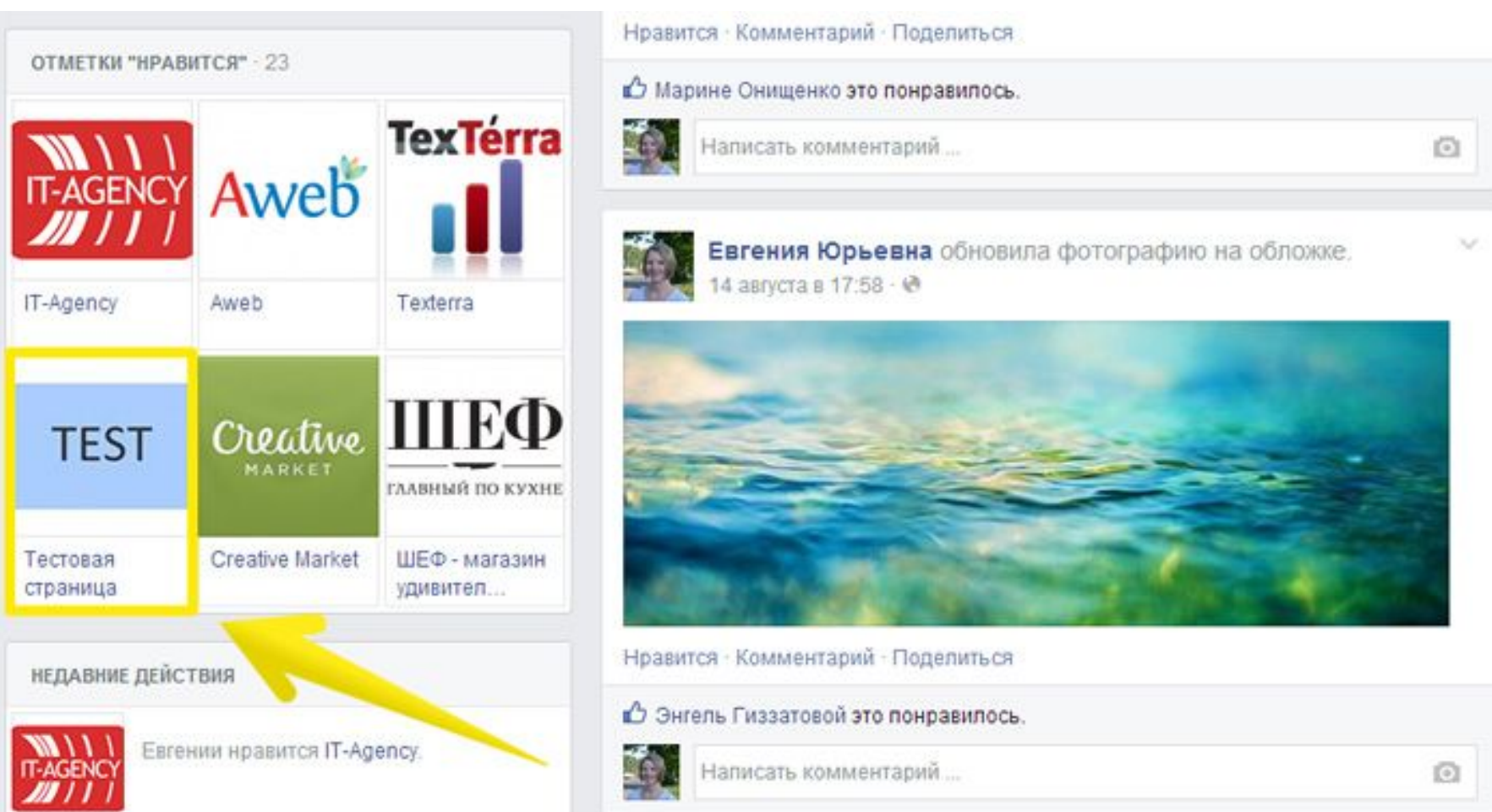

#### Отслеживайте статистику

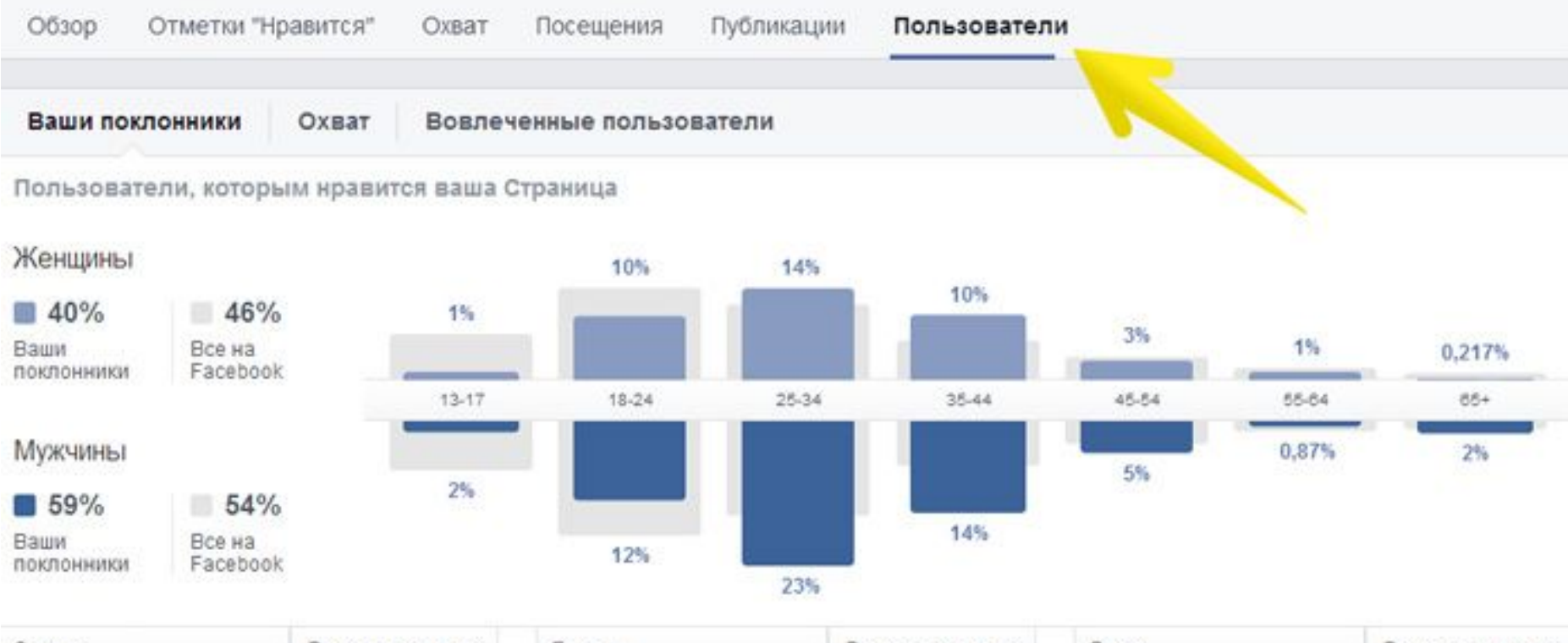

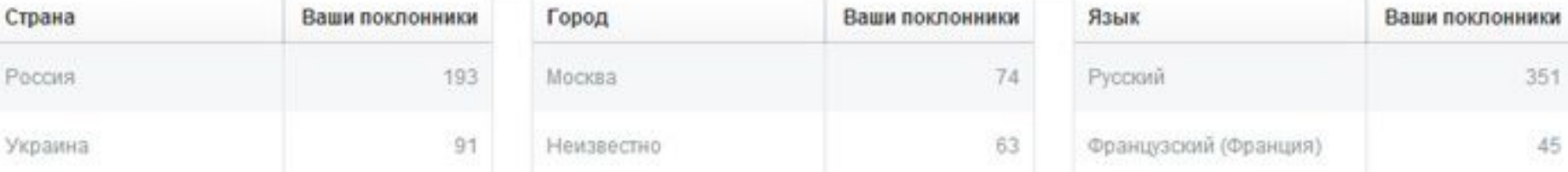

Выделяйте свои самые лучшие публикации

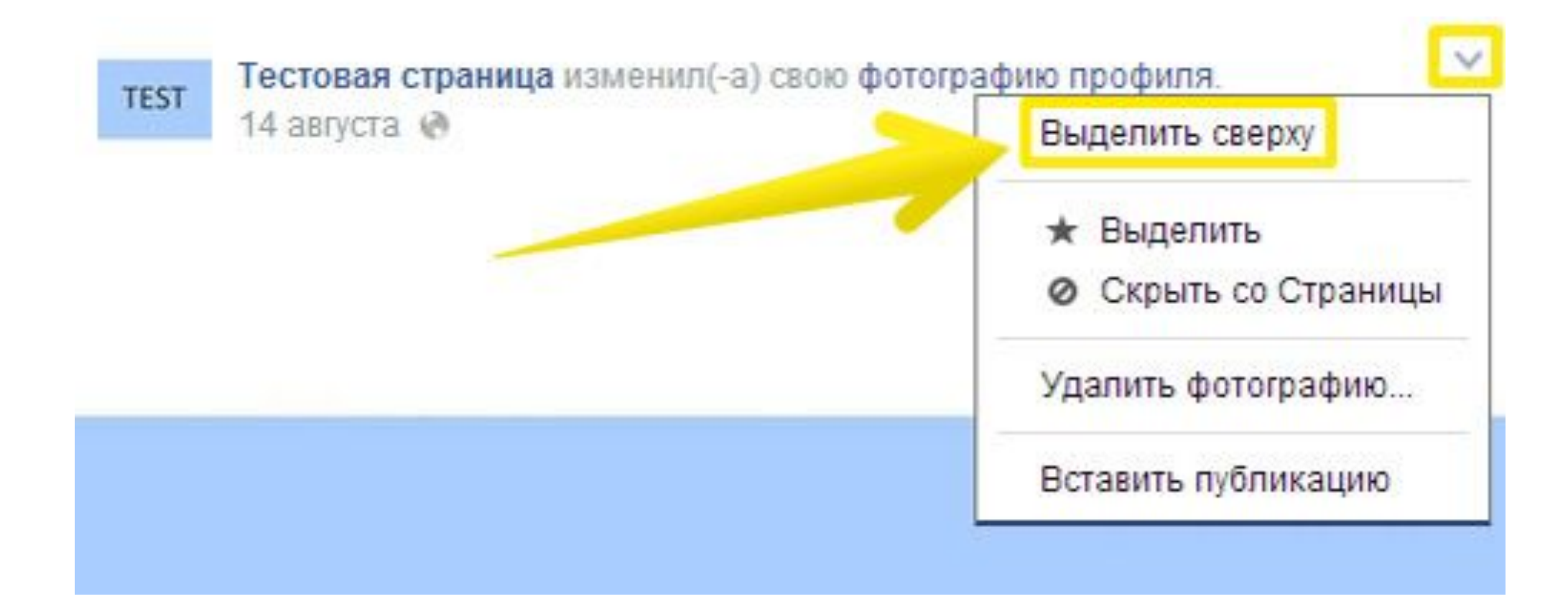

Закрепите панель Hello Bar на самом верху вашего сайта

**H** Like | 0

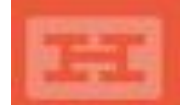

Присоединяйтесь к нам в Facebook! С нами интересно!

### Создание приложения Google-календарь

Зарегистрируйтесь в Gmail.

### Google

Войдите в систему, чтобы добавить аккаунт

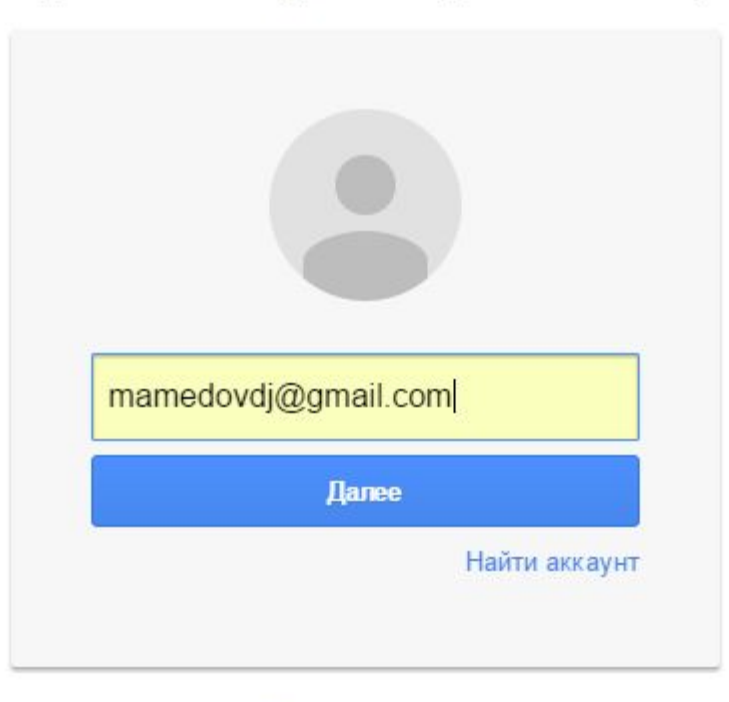

Создать аккаунт

Один аккаунт для всех сервисов Google

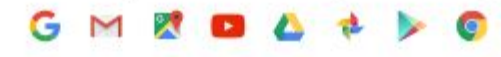

Перейдите во вкладку «Приложения».

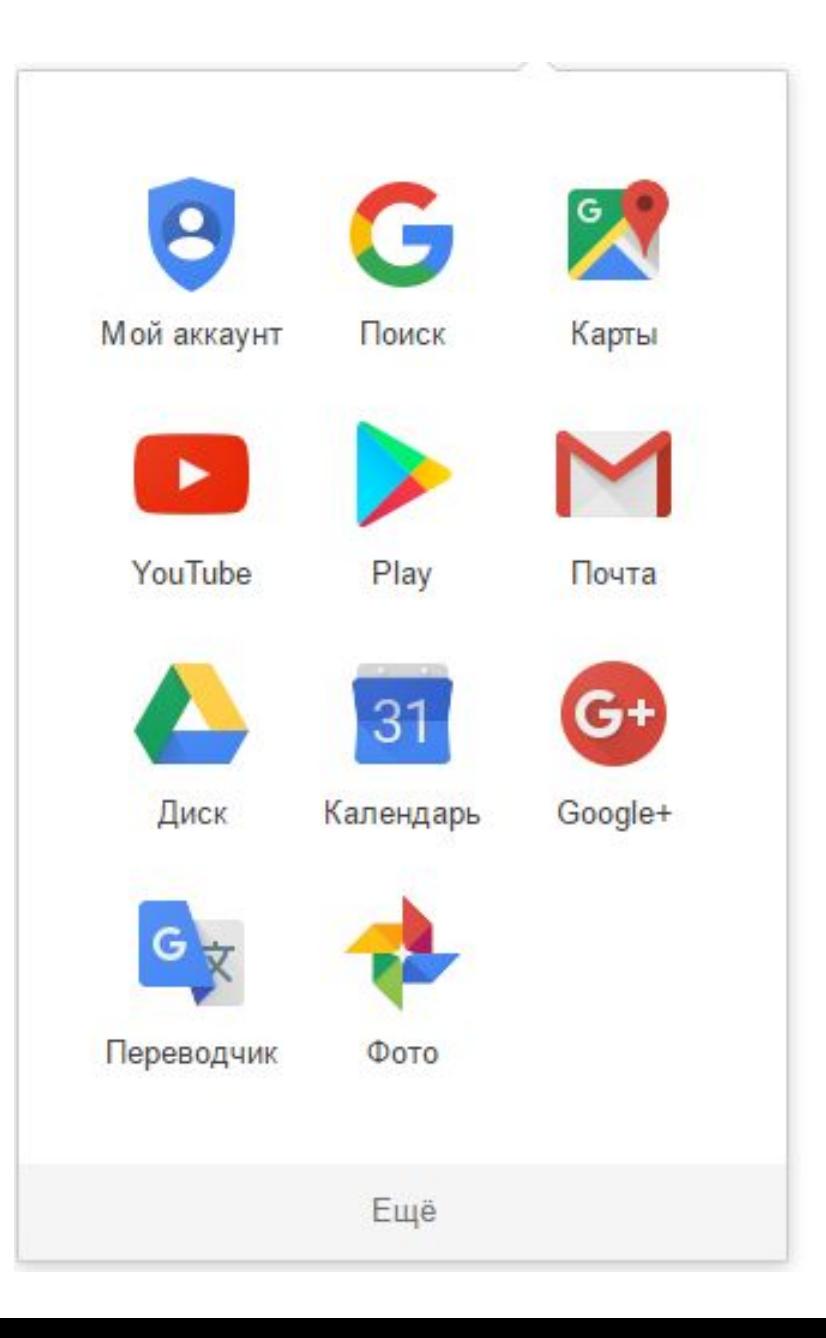

### Выберите «Календарь»

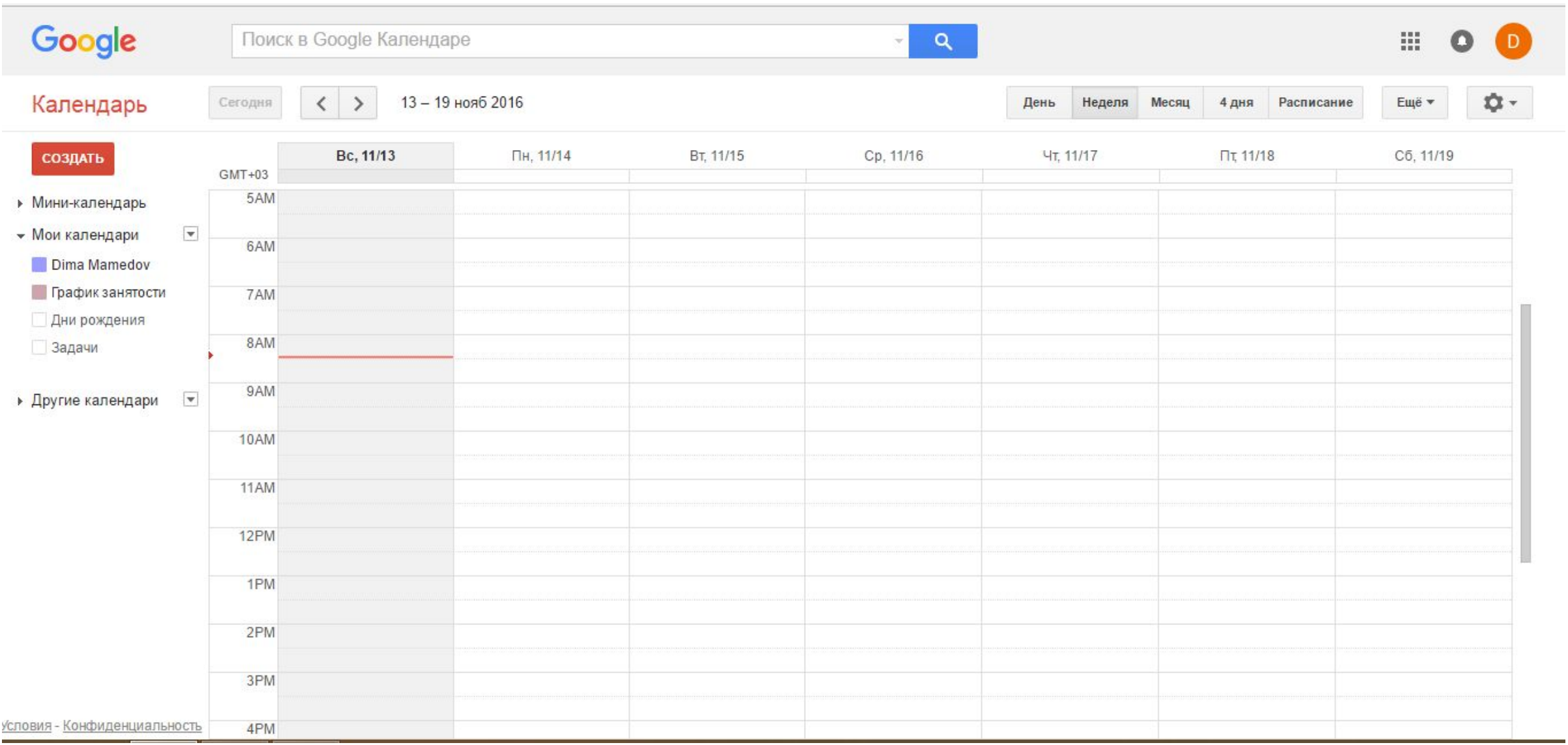

Во вкладке «Мои календари» выберите пункт «Создать календарь».

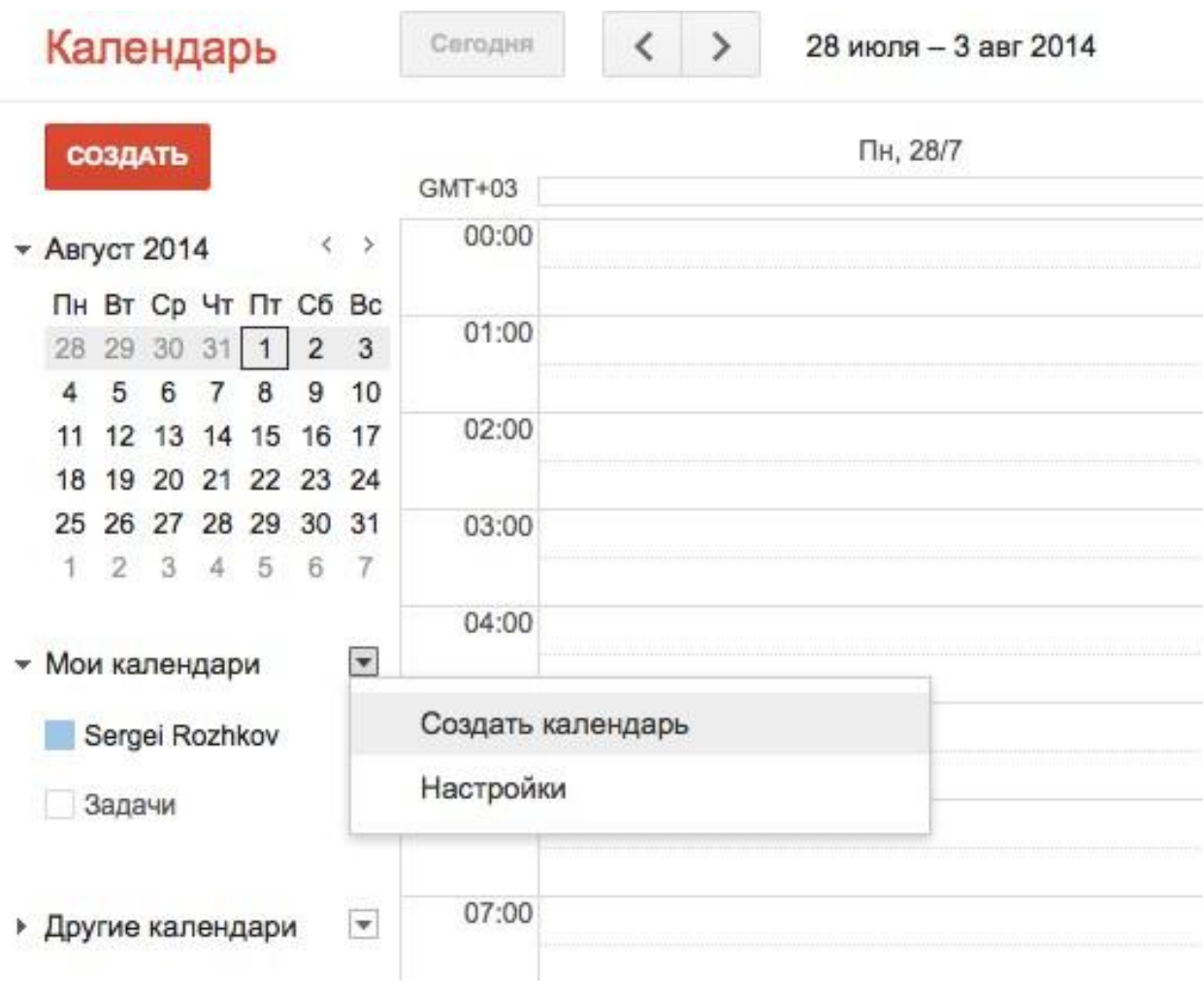

Отредактируйте по своему усмотрению название, описание календаря, местоположение. ОБЯЗАТЕЛЬНО поставьте галочку напротив пункта «Открыть общий доступ к этому календарю».

#### Создать новый календарь

![](_page_34_Picture_50.jpeg)

• Открыть доступ только к информации о свободном и занятом времени (скрыть подробности)

Нажмите кнопку «Создать календарь». Созданный Вами календарь отобразится в меню «Мои календари».

![](_page_35_Figure_1.jpeg)

Выберите созданный Вами календарь (квадратик рядом с его названием станет зеленым). Перейдите в «Настройки календаря», кликнув на стрелке справа от названия.

![](_page_36_Picture_49.jpeg)

#### В пункте «Адрес календаря» нажмите кнопку «HTML». Во всплывающем окне отобразится ссылка для Вашего календаря. Скопируйте её.

![](_page_37_Picture_1.jpeg)

**Fingoothees** 

#### Зайдите на сайт социальной сети «ВКонтакте» по ссылке https://vk.com/dev. Выберите пункт «Создать приложение».

Создать приложение

Список моих приложений »

#### Разработка приложений

ВКонтакте - самый быстрорастущий сайт европейского интернета. Его аудитория стремительно растет, и сейчас на ВКонтакте приходится более половины русскоязычного трафика. Если Вы хотите заниматься разработкой приложений в интернете, Вы можете приобщиться к этому успеху и получить доступ к аудитории свыше 130 миллионов пользователей.

![](_page_38_Picture_3.jpeg)

Введите необходимое название приложения; выберите типы - «IFrame/Flash приложение», «Приложение». Обязательно ознакомьтесь с «Правилами размещения приложений». Нажмите кнопку «Перейти к загрузке приложения».

![](_page_39_Picture_46.jpeg)

В открывшемся окне введите свой номер телефона. Нажмите кнопку «Получить код». После этого станет активной строка «Код подтверждения». В нее необходимо ввести пришедший по СМС код. После этого нажмите кнопку «Отправить код».

![](_page_40_Picture_69.jpeg)

Если код введен верно, откроется окно редактирования приложения. Обязательно выберите группу, в которой будет отображаться созданный Вами календарь. Для продолжения нажмите кнопку «Сохранить изменения».

![](_page_41_Picture_56.jpeg)

ры загружаемого изображения - 256×256px.

В открывшемся окне отобразится ID вашего приложения. В пункте «Настройки контейнера» выберите «Тип приложения» - IFrame. В строки «Адрес IFrame» и «HTTPS-адрес IFrame» вставьте скопированную ссылку. В строку «Размер IFrame» введите необходимые размеры окна календаря. Нажмите «Сохранить изменения».

![](_page_42_Picture_70.jpeg)